## ◆正味⇔収支の予算自動反映について

(画面例はすべて「PCA 公益法人会計シリーズ バージョン DX」を使用しています。)

「予算入力」の「当初予算入力」・「補正予算入力」・「予算流用入力」・「次年度予算入力」で[収支予算 書(正味)][収支予算書(収支)]のどちらか一方に予算入力し、その予算データをもう一方に反映さ せることができます。

予算反映は、「前準備」ー「科目の登録」の [資金収支科目設定] ー [読替先科目] (もしくは、「前準 備」-「科目の登録」-「科目関連情報の一括登録」の[資金収支科目設定]タブの各科目の反映先科 目)の設定に応じて予算データが反映されます。

※組み合わせがある場合は最下層の科目の設定内容のみが有効になります。

【操作手順】

各予算入力画面を開き、[会計区分/事業]を選択 [入力開始] をクリックし、

[編集] - [予算の自動反映] から、予算入力したものに応じて [正味→収支に反映] もしくは [収支 →正味に反映]を選択ください。

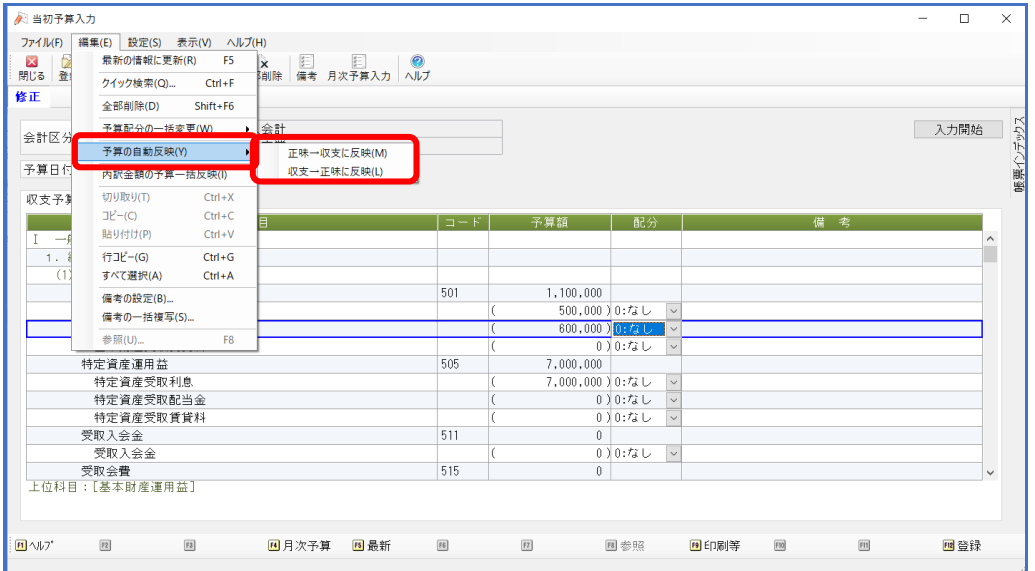

[正味→収支に反映][収支→正味に反映]にどちらを反映させるかにより、その後の画面が変わり ます。

■ [正味→収支に反映]させた場合、以下のメッセージが表示されます。

[正味科目の読替え先として設定されてない科目]とは、 貸借対照表科目の読替先として設定されているような収支科目のことを指します。 該当する収支科目に対して、[収支予算書(収支)]にすでに予算額を入力している場合、[はい] で答えると[収支計算書(収支)]の該当する収支科目の予算額が 0 円になりますのでご注意くだ さい。

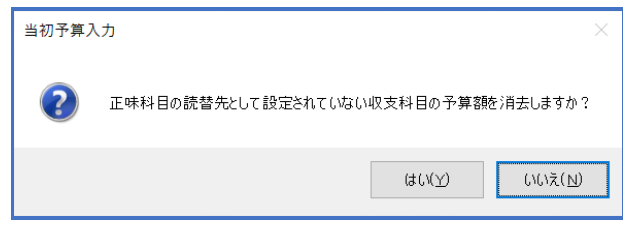

■ [収支→正味に反映]させた場合、以下のメッセージが表示されます。

[収支科目の読替先が設定されていない科目]とは、 読替先の収支科目が設定されていない正味科目のことを指します。 該当する正味科目に対して、[収支予算書(正味)]にすでに予算額を入力している場合、[はい] で答えると[収支予算書(正味)]の該当する正味科目の予算額が 0 円になりますのでご注意くだ さい。

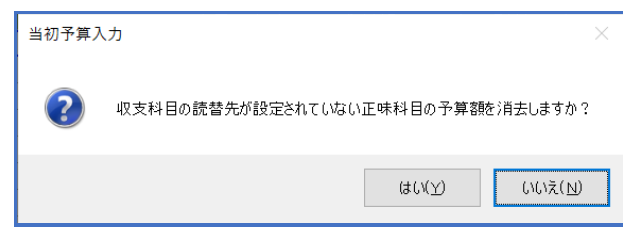

## 【参 考】

■ 予算の複写

当年度予算の予算額を「次年度予算入力」に複写ができます。 当年度予算は「当初予算入力」したデータを複写、もしくは当年度の最終予算額(当初予算額 +補正予算額+予算流用額)を複写するかを選択できます。

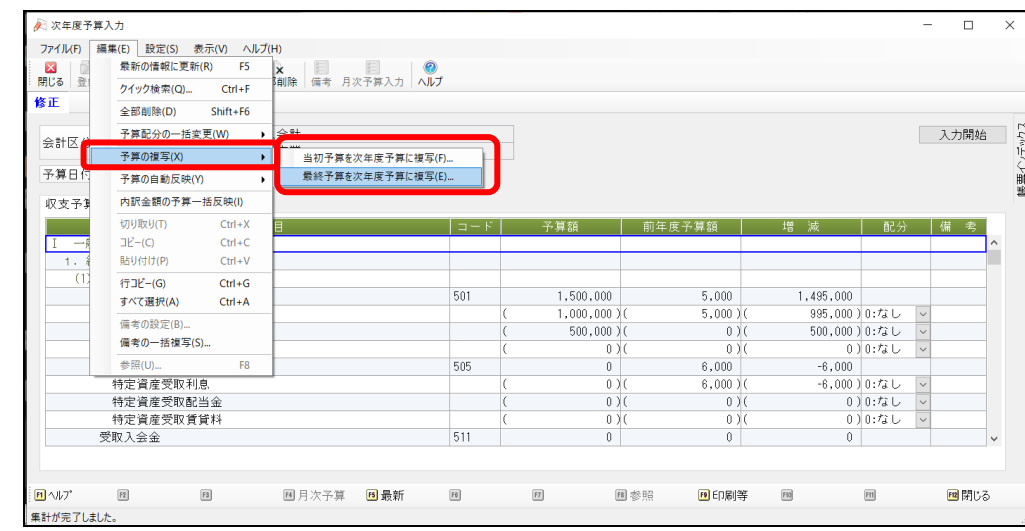

[編集] - [予算の複写] より、選択してください。